# MF29 User Manual

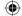

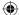

## **LEGAL INFORMATION**

Copyright © 2012 ZTE CORPORATION.

All rights reserved.

No part of this publication may be excerpted, reproduced, translated or utilized in any form or by any means, electronic or mechanical, including photocopying and microfilm, without the prior written permission of ZTE Corporation.

The manual is published by ZTE Corporation. We reserve the right to make modifications on print errors or update specifications without prior notice.

Version No.: 1.1

Edition Time: 07 03, 2012

# **Contents**

| Welcome                                               |              |
|-------------------------------------------------------|--------------|
| General Information                                   |              |
| Safety Precautions                                    |              |
| Cleaning and Maintaining                              |              |
| Limited Warranty                                      |              |
| Limitation of Liability                               |              |
| Getting started                                       | 8            |
| Appearance                                            |              |
| LED Indicator                                         | 8            |
| Interface Description                                 | 10           |
| Installation                                          | 10           |
| Inserting (U)SIM Card                                 | 10           |
| Connecting to Phone                                   | 1            |
| Connecting to Computer                                | 1            |
| Connecting to the Internet                            |              |
| Connecting with External Power                        | 1            |
| Switching on Your Device                              |              |
| Power Supply                                          | 1            |
| Voice                                                 | 13           |
| Making a Call                                         | 1            |
| Answering a Call                                      | 1            |
| Internet Access                                       | 14           |
| Preparation                                           | 1            |
| Establishing a connection between your device and the | e client. 14 |
| Accessing the WebGLII Configuration Page              | 10           |

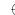

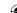

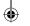

| Glossary                              | 47 |
|---------------------------------------|----|
| Technical Parameters                  |    |
| How to get help                       |    |
| Troubleshooting                       |    |
| Logout                                |    |
| U-Disk Master                         |    |
| Usage of WPS                          |    |
| Advanced                              | 39 |
| Firewall                              |    |
| Wi-Fi Settings                        | 27 |
| Settings                              | 27 |
| Supplementary                         | 26 |
| Advanced                              | 26 |
| User Details                          | 25 |
| Settings                              | 24 |
| VoIP                                  | 24 |
| Operating Messages in native          | 22 |
| Sending new SMS                       | 22 |
| SMS Over IP                           |    |
| In 4G Gateway mode                    |    |
| In Cable Broadband mode               |    |
| WAN Connection                        |    |
| 4G Settings                           |    |
| Operation Mode                        |    |
| Accessing the Internet by LTE Gateway |    |
| Accessing the Internet                |    |
| Login                                 | 16 |

# Welcome

Thank you for choosing ZTE MF29 Router (hereinafter referred to as "device" or "router"). To get the most from your router and to keep it in the best condition, please read this manual carefully.

The pictures, symbols and contents in this manual are for your reference only. They might not be completely identical with your router. ZTE operates a policy of continuous development. We reserve the right to update the technical specifications in this manual at any time without prior notice.

# **General Information**

# **Safety Precautions**

- Some electronic devices may be susceptible to electromagnetic interference. Locate the router away from TV set, radio and other electronic equipment to avoid electromagnetic interference.
- The router may interfere with medical devices like hearing aids and pacemakers. Consult a physician or the manufacturer of the medical device before using the router.
- Please keep yourself at least 20 centimeters away from router.
- Do not use your router in dangerous environments such as oil terminals or chemical factories where there are explosive gases or explosive products being processed.
- Please use original accessories or accessories that are authorized by ZTE. Unauthorized accessories may affect the router performance, damage the router or cause danger to you.
- Do not attempt to dismantle the router. There are no user serviceable parts.

4

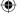

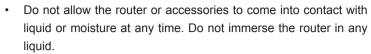

- Do not place objects on top of the router. This may lead to overheating of the device.
- The device must be placed in ventilation environment for use.
- Do not expose the router to direct sunlight or store it in hot areas. High temperature can shorten the life of electronic devices.
- Do not allow children to play with the router or charger.
- Keep the length of the cable between the router and the phone less than 10 meters.
- The router is for indoor use only. Do not use the router outside. Do not connect telephone extensions which run outside of the building. These can result in lightning damage to your router.

## Cleaning and Maintaining

- Use an antistatic cloth to clean the router. Do not use chemical or abrasive cleanser as these could damage the plastic case. Turn off your router before you clean it.
- Use the router within the temperature range of -10°C~+55°C, and the storage temperature range is -20°C ~ +65 °C. The humidity range is 5%~95%.
- Do not use your router during a thunderstorm. Remove the mains power pack from the wall socket.
- Do not take out your (U)SIM card unnecessarily. The (U)SIM card may be easily lost or it can be damaged by static electricity.

# **Limited Warranty**

- · This warranty does not apply to defects or errors in the Product caused by:
  - i. Reasonable Router Appearance Disfiguration.

- ii. End User's failure to follow ZTE's installation, operation or maintenance instructions or procedures.
- iii. End User's mishandling, misuse, negligence, or improper installation, disassemble, storage, servicing or operation of the Product.
- iv. Modifications or repairs not made by ZTE or a ZTE-certified individual.
- v. Power failures, surges, fire, flood, accident, actions of third parties or other events outside ZTE's reasonable control.
- vi. Usage of products of third Parties, or usage in conjunction with third party products provided that such defects is due to the combined usage.
- vii. Any other cause beyond the range of normal usage for Products. End User shall have no right to reject, return, or receive a refund for any Product from ZTE under the abovementioned situations.
- This warranty is end user's sole remedy and ZTE's sole liability for defective or nonconforming items, and is in lieu of all other warranties, expressed, implied or statutory, including but not limited to the implied warranties of merchantability and fitness for a particular purpose, unless otherwise required under the mandatory provisions of the law.

## **Limitation of Liability**

ZTE shall not be liable for any loss of profits or indirect, special, incidental or consequential damages resulting from or arising out of or in connection with using of this product, whether or not ZTE had been advised, knew or should have known of the possibility of such damages, including, but not limited to lost profits, interruption of business, cost of capital, cost of substitute facilities or product, or any downtime cost.

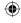

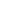

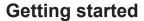

The router operates on the LTE/HSUPA/HSDPA/WCDMA network and supports voice and data service.

## **Appearance**

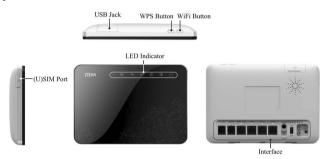

WiFi button: To enable and disable WiFi.

 $\ensuremath{\mathbf{WPS}}$  button: To activate the PBC (Push Button Config) function.

For detail usage, please refer to chapter Usage of WPS

## **LED Indicator**

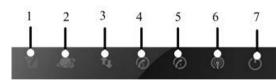

| Indicator                               | State    | Description                                           |
|-----------------------------------------|----------|-------------------------------------------------------|
| 1 WAN On signal strength indication Off | On       | Signal strength is very good or good (RSSI >= -90dBm) |
|                                         | Blinking | Signal strength is weak (-100dBm < RSSI < -90dBm)     |
|                                         | Off      | No signal(RSSI < -100dBm)                             |

8

| Indicator                          | State         | Description                                                                   |
|------------------------------------|---------------|-------------------------------------------------------------------------------|
| 2 Network mode indication          | Blue          | Registered to 3G network                                                      |
|                                    | Green         | Registered to LTE network                                                     |
|                                    | Red           | Registered to EDGE network                                                    |
|                                    | Off           | Not Registered                                                                |
| 3 WAN connection status indication | On            | WAN connection established (PDP activated)                                    |
|                                    | Blinking      | WAN connection establishing (PDP activating)                                  |
|                                    | Off           | WAN connection not established (PDP not activated)                            |
| 4 Phone                            | Off           | Local phone hang up or VoIP network un-<br>registered or registration failure |
| status                             | Blinking      | Phone picked up, ringing                                                      |
| indication                         | On            | Local phone calling                                                           |
| 0 1 110110                         | Off           | Local phone hang up or VoIP network un-<br>registered or registration failure |
| status                             | Blinking      | Phone picked up, ringing                                                      |
| indication                         | indication On | Local phone calling                                                           |
|                                    | Off           | WLAN shut down                                                                |
| 6 WiFi indication                  | On            | WLAN working normally with no data transmission                               |
|                                    | Blinking      | WLAN working normally with data transmission                                  |
| 7 Power indication                 | On            | Once power button is pushed and device is powered on                          |
|                                    | Off           | Once power button is pushed and device is powered off                         |

## **Interface Description**

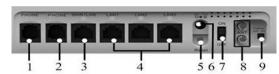

- 1. PHONE: Standard RJ11 connector for telephone.
- 2. PHONE: Standard RJ11 connector for telephone.
- 3. WAN/LAN: Ethernet connections to the Internet or computer.
- 4. LAN1~LAN3: Ethernet connections to computer.
- Reset: To restore factory default configurations after pressing for more than 7 seconds.
- 6. **POWER Socket**: To power on the device or shut down the power.
- 7. **ON/OFF**: Turn the router on or off.
- 8. ANT: Connect with the external antenna.
- PRESS ANT ON: To switch between internal antenna and external antenna modes

Press-down means use CPE's internal antenna for LTE signal, prompt-up means use external antenna. It's in press-down mode as default, only prompt up this button when you connect to an external antenna.

## Installation

## Inserting (U)SIM Card

Open the protect cover of (U)SIM port Insert the (U)SIM card into the (U)SIM port.

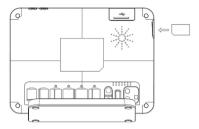

#### Note:

Please power off the router and remove the external power adapter before removing or inserting the (U)SIM card. If not, the router or (U)SIM card may be damaged.

## About (U)SIM Card

Avoid handling the (U)SIM card unnecessarily. Hold the card by the edges to prevent static damage. Keep the (U)SIM card away from electrical and magnetic appliances.

If you cannot get service, make sure that:

- · You are in an area which has network coverage.
- · You are using the correct (U)SIM card.

## **Connecting to Phone**

Connect the telephone to the **PHONE** interface with a phone cable(RJ11).

# **Connecting to Computer**

Connect your computer to the **LAN** interface with an Ethernet cable (RJ45).

Notes:

The router will adapt the Ethernet cable style (crossover or straight) automatically.

## **Connecting to the Internet**

Connect the **WAN/LAN** interface to the Internet with an Ethernet cable (RJ45).

## **Connecting with External Power**

Connect the external power adaptor to a standard power outlet. Insert the plug into the power socket at the rear of the router.

## **Switching on Your Device**

1. Turn the power switch on to get started. Make sure that the phone is on hook before powering on.

#### Notes:

Do not put anything on the top of the router. Do not lay routers to overlap each other when using.

2. Wait 1~2 minutes after turning the router on before you use the service. The 3G & POWER indicator should be lit on.

#### Notes:

When the router is turned off, an incoming caller will hear the prompt like "The number you have dialed is currently unavailable."

If the net mode indication LED is blinking constantly, try to move the router to another location. The router takes 1~2 minutes to initialize, attach to the network and obtain an IP address.

# **Power Supply**

For normal operation, connect the router to the external power adapter. In case of power failure or when there is no available external power supply, the router will not work.

# **Voice**

## Making a Call

You can make a call through VoIP. The VoIP number is provided by your service operator. Please contact your service operator to get detailed information.

To make a call:

- 1. Pick up the handset.
- 2. Key in the telephone number.
- 3. You can either press # key on the telephone to send the call, or wait 4~8 seconds for the call to be connected automatically.
- 4. Call will be connected.

#### Note:

If there is no 3G indication, the RF signal is unavailable. Change the location of the router and make sure nothing is blocking it.

#### Making a Trunk Call

If you are making a trunk call, add the area code as normal.

E.g. 03 9612 3456

## Making an International Call

If you are making an international call, key in the international access code followed by the country code, area code and number.

E.g. 00 11 64 12 345678

# Answering a Call

When the phone rings, pick up the handset to answer it. If the telephone has hands-free function you also can answer the call by pressing the **Hands-free** button. Press the **Hands-free** button again to end the call.

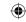

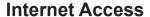

The router does not require any drivers, and it supports all operating systems with Ethernet LAN capability, such as Windows 2000, XP, Vista, MAC OS X and Linux. The router supports two computers surfing on internet using Ethernet cable at the same time.

Note: All the parameter settings in this chapter are just for your reference. Please contact your service provider for detail.

# **Preparation**

# Establishing a connection between your device and the client

#### Via RJ45 Ethernet cable

- 1. Connect your device and the client with the RJ45 Ethernet cable.
- 2. Power on your device.

The connection between your device and the client will be established successfully a moment later.

#### Via Wi-Fi

- Power on your device directly. It will take 1~2 minutes to initialize, and then Wi-Fi LED is blinking.
- 2. Use your normal Wi-Fi application on the client to search the available wireless network.

#### Note:

You need to check your Wireless Network Connection. Set the client to obtain an IP address automatically in the Internet protocol (TCP/IP) properties, and the client will get an IP address like"192.168.0.100".

3. Select the SSID of your device, and then click **Connect**. Notes: the unique SSID of your device is preset in factory. Please refer to the device label on the back side of the device. An device label example:

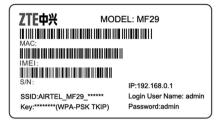

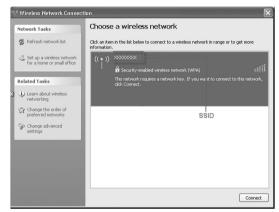

Input the correct WPA-PSK KEY in your computer client windows.

#### Note:

The unique WPA Key is preset for each device, please refer to your device label on the back of the device. Wi-Fi user need to, and input the correct key before connecting to the device.

 You can modify the setting of security mode and password on your device's menu Settings > Wi-Fi Settings > Security. Then there will be a pop-up window to require the password. Please remember the password you set. If you forget the password, you can connect the device with the computer by RJ45 Ethernet cable to view the password on Settings > Wi-Fi Settings >

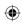

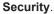

5. Wait a moment, the connection between your device and the client will be established successfully.

## **Accessing the WebGUI Configuration Page**

- 1. Make sure the connection between your device and the client is correct.
- 2. Launch the Internet browser and enter http://192.168.0.1 in the address bar.

#### Note:

It is recommended that you use IE (6.0 or later), Firefox (2.0 or later), Opera (10.0 or later), Safari (4.0 or later) or Chrome (5.0 or later).

3. The login page appears as follows.

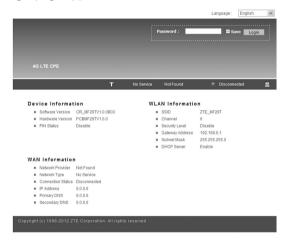

## Login

In the WebGUI Configuration page, select the desired language and input the password (the default Password is admin).

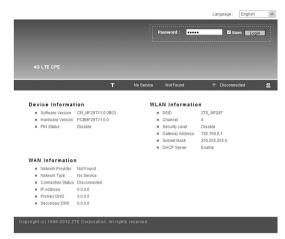

Click Login to log in the device.

#### Note:

If you check Save after type in password, the device will save it. Next time when you want to login the device with the same password, what you need to do is click Login.

When you login, the following interface appears.

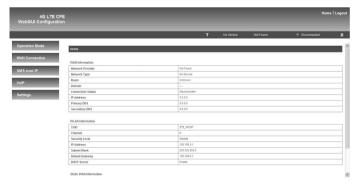

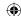

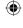

The whole interface is divided into three parts. Related functions can be executed by operation in the related areas.

- Index area: Show the configuration list for your device.
- · Content area: Show the detailed configuration.
- System Information Area: Show the system status and different kinds of tips.

# **Accessing the Internet**

Before accessing the internet, make sure;

- 1. Switch on the device.
- 2. Establish a connection between your device and the client.

# Accessing the Internet by LTE Gateway

#### Note:

Please make sure that you have install (U)SIM card before you switch on the device.

- Login the WebGUI and set the Operation Mode as 4G Gateway.
- Set WAN Connection in WebGUI.

## **Operation Mode**

When you fist login the webGUI, you need to choose the operation mode to make the correct setting.

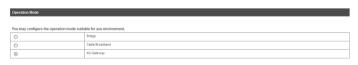

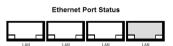

There are three operation modes:

MF29T User Manual V1.1-0703.indd 18-19

Bridge Mode: Connect to the Internet by Dial-up program on

18

computer.

- · Cable Broadband: Connect to the Internet by WAN.
- 4G Gateway: Connect to the Internet by (U)SIM.

Please choose the correct operation mode according to your actual network condition. For detailed information, please contact network operator. Click **Apply** to finish the setting.

## **4G Settings**

#### Wireless Info

Select **Settings > 4G Settings > Wireless Info**, the 4G wireless information is shown in the following figure:

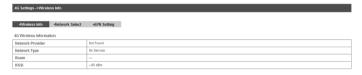

Refre

Click Refresh to update the wireless information.

#### **Network Select**

Select **Settings > 4G Settings > Network Select**, the Band Selection Mode is shown in the following figure:

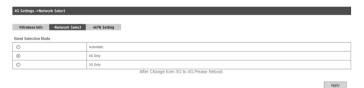

19

- Automatic: Device searches for available network.
- 4G Only: Device searches for LTE network only.
- **3G Only**: Device searches for WCDMA network only.

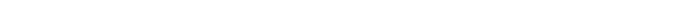

Apply

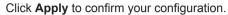

#### **APN Setting**

Select **Settings > 4G Settings > APN Setting**, the APN parameters are shown in the following figure:

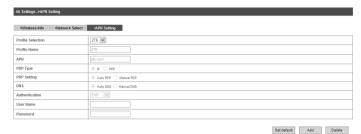

- Profile Selection: Choose the desired profile name.
- Profile Name: Profile Name.
- APN: Access Point Name.
- PDP Type: Packet Data Protocol (PDP) Type IP is recommended unless service provider instructs others.
- PDP Setting: PDP address mode. If a fixed IP address is given by your service provider, select Manual PDP. Otherwise select the Auto PDP and the router will automatically obtain this parameter.
- DNS: If a fixed IP address is given by your service provider, then choose Manual DNS. Otherwise, choose Auto DNS, and device will automatically obtain parameters.
- Authentication: Password Authentication Protocol (PAP) provides a simple method without encryption for the peer to establish its identity using a 2-way handshake. Challenge-Handshake Authentication Protocol (CHAP) is used to periodically verify the identity of the peer using a 3-way

20

handshake.

- User Name: User name is used to obtain authentication from the ISP when the connection is established
- Password: Password is used to obtain authentication from the ISP when the connection is established.

Click **Set default** to set this profile as the default profile.

#### **WAN Connection**

#### In Cable Broadband mode

Click **WAN Connection**, you can configure how to connect to the Internet.

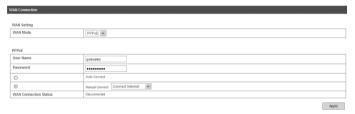

Select WAN mode as **Static**, **DHCP** or **PPPoE**. If you select **PPPoE** mode, you need to input the **User Name** and **Password** supplied by the network provider, and select the Connect mode.

- Auto Connect: The router will automatically connect to WAN when it is powered on.
- **Manual Connect**: Connect to the Internet or disconnect from the Internet manually.

Click **Apply** to confirm your configuration, and then the figure will show in the wan connection status.

## In 4G Gateway mode

Click **WAN Connection**, you can configure how to connect to the Internet.

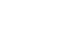

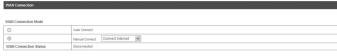

Apply

There are two connection modes:

- Auto Connect: The router will automatically connect to WAN when it is powered on.
- Manual Connect: Connect to the Internet or disconnect from the Internet manually.

Click **Apply** to confirm your configuration, and then the figure will show in the wan connection status.

## **SMS Over IP**

This function allows you to send or receive short messages. And you can use this function only in **4G Gateway** mode.

# Sending new SMS

 Select SMS over IP > User1/ User2 > New Message to access the following figure:

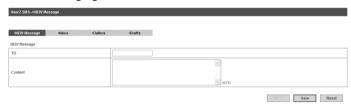

- 2. Enter the recipient's phone number.
- 3. Enter a message.
- 4. Click **Send** to send the message.

## **Operating Messages in native**

You can check the messages saved in your device.

#### Inbox

Select **SMS over IP > User1/ User2 > Inbox** to access the following figure:

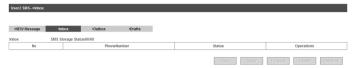

All the received messages saved in your device will be displayed here.

- · Click View to view the selected message.
- · Click **Reply** to reply to the selected message sender.
- · Click Forward to forward message to other person.
- · Click **Delete** to delete the selected message.
- Click Delete All to delete all the messages.

#### **Outbox**

Select **SMS over IP > User1/ User2 > Outbox** to access the following figure:

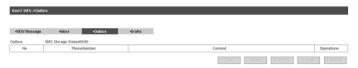

All the successfully sent messages in your device will be displayed here.

#### **Drafts**

Select **SMS over IP > User1/ User2 > Drafts** to access the following figure:

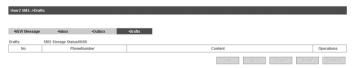

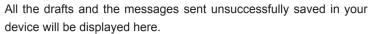

 Click View to access the edited interface of selected message, then click Send to send it.

#### **VoIP**

You can use this function only in 4G Gateway mode. For the detailed VoIP parameters, please consult your service provider.

## **Settings**

Select **VoIP > Settings** to access the following figure:

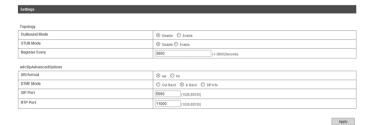

- Outbound Mode: Enable or disable the use of SIP outbound server config parameter.
- STUN Mode: Enable or disable the use of STUN server to discover NAT mapping.
- Reregister Every: Expires value in seconds for a REGISTER request.
- URI format: The number format of VoIP call. For example, sip format will be sip:1234@192.168.0.1, while tel format will be tel: 1234.
- DTMF Mode: Select DTMF mode.
- SIP Port: The listening/binding port of the local User Agents for receiving and transmitting SIP messages. By default, it sets 5060.

• RTP Port: Set RTP Real-time Transport Protocol Port.

#### **User Details**

Select VoIP > User > User Details access the following figure:

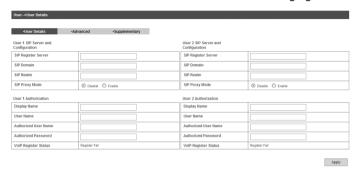

- SIP Register Server: A server that accepts registration requests from users. If it is unspecified or blank, the voice port will not use a SIP registrar and will not send a REGISTER message. The value must specify the protocol.
- SIP Domain: A SIP Domain name or IP address, defined by customer.
- SIP Realm: This is a string value provided by the ITSP, such as AVSTW, or may be a domain name like www.zte.com.cn, defined by customer.
- SIP Proxy Mode: Enable or disable the use of SIP proxy server config parameter.
- **Display Name**: Display name for using in the SIP URI.
- User Name: User name for using in the SIP URI for the respective appearance.
- **Authorized User Name**: This is for authentication with a registrar.

- **Authorized Password**: This is a password for authentication with a registrar.
- VolP Register Status: Show the register status of SIP server.

After you click **Apply**, waiting for 3 minutes to confirm your choice.

#### **Advanced**

Select VoIP > User > Avanced access the following figure:

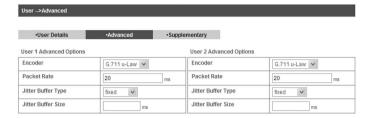

Apply

- · Encoder: Used for SIP negotiation.
- · Packet Rate: The rate of packet.
- Jitter Buffer Type: Set Jitter buffer type.
- · Jitter Buffer Size: Set Jitter buffer size.

## **Supplementary**

Select VolP > User > Supplementary access the following figure:

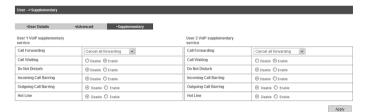

26

- Call Forwarding: Select call forwarding way.
- Call Waiting: Enable or disable call waiting function.
- **Do Not Disturb**: Enable or disable do not disturb function.
- Incoming Call Barring: Enable or disable barring incoming call.
- Outgoing Call Barring: Enable or disable barring the outgoing call.
- Hot Line: Enable or disable hotline service.

Click Apply to confirm your choice.

## **Settings**

- Do not modify any settings unless instructed by your service provider.
- Please disconnect the device from the network before change the settings.

## Wi-Fi Settings

#### **Station list**

Select **Settings > Wi-Fi Setting > Station List**, the wireless network stations are shown in the following figure:

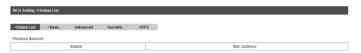

#### Basic

Select **Settings > Wi-Fi Setting > Basic**, the wireless network basic parameters are shown in the following figure:

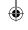

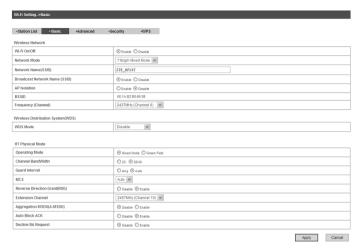

- · Wi-Fi On/Off: Enable Wi-Fi or not.
- Network Mode: If all of the wireless devices connect with this
  router in the same transmission mode, performance will be
  improved by choosing the appropriate wireless mode.
- Network Name(SSID): Service Set Identifier (SSID). Enter a string less than 32 characters as the name for your wireless local area network (WLAN).
- Broadcast Network Name(SSID): Disable or Enable (Default)
  this function. If Enable is selected, the router broadcasts the
  SSID, and other devices can detect and connect to it.
- AP Isolation: When Enabled is selected, each of your wireless clients will not be able to communicate with each other.
- BSSID: MAC address of the Wi-Fi.
- Frequency(Channel): Choose the appropriate channel to optimize the performance and coverage of your wireless network.

 WDS Mode: WDS enable router to communicate with other APs, WDS connection is two-way communication, APs should know each other's wireless MAC address. And make sure that all APs share the same SSID and channel.

WDS configuration is shown below:

| Step                                                                           | Description                                                                                                    |
|--------------------------------------------------------------------------------|----------------------------------------------------------------------------------------------------|
| 1. Set the same SSID                                                           | Manually set the SSID and channel is                                                                                                    |
| and channel for APs                                                            | strongly recommended.                                                                                                    |
| 2.Select WDS mode:<br>Disable, Lazy Mode,<br>Bridge Mode or Re-<br>peater Mode | <ul> <li>If you select Disable, WDS is disabled.</li> <li>If you select Lazy Mode, WDS is enabled, and set wireless MAC address only on the peer APs.</li> <li>If you select Bridge Mode, WDS is enabled, and set the peer APs wireless MAC address on router. When you set Bridge Mode, your PC can not search SSID of AP after connected.</li> <li>If you select Repeater Mode, WDS is enabled, and set the peer APs wireless MAC address on router. When you set Repeater Mode, your PC can search SSID of AP after connected.</li> </ul> |
| 3. Select <b>Phy mode</b> :<br>CCK,OFDM, HTMIX or<br>GREENFIELD                | CCK: 802.11b OFDM: 802.11g HTMIX: 802.11b/g/n Mixed Mode GREENFIELD: 802.11b/g Mixed Mode                                                                                                    |
| 4. Select <b>Encrypt Type</b> : WEP, TKIP, AES                                 | If you select <b>NONE</b> , all the data transmitted without encryption, and other station can access router.                                                                                                    |

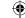

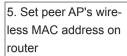

Only **Repeater Mode** and **Bridge Mode** need this.

The HT physical Mode parameters are shown below:

- Operating Mode: In Mixed Mode, packets are transmitted with a preamble compatible with the legacy 802.11a/g, the rest of the packet has a new format. In Green Field, high throughput packets are transmitted without a legacy compatible part.
- Channel BandWidth: Set the HT physical channel bandwidth.
- Guard Interval: Guard interval is to introduce immunity to propagation delays, echoes and reflections, to which digital data is normally very sensitive.
- MCS: The Modulation and Coding Scheme (MCS) is a value that determines the modulation, coding and number of spatial channels.
- · Reverse Direction Grant(RDG): Enable RDG or not.
- Extension Channel: Set extension channel. Extension channel is also able to send and receive data.
- Aggregation MSDU(A-MSDU): To enable Hyper Throughput TX
  Aggregate MAC Service Data Unit, select Enable.
- Auto Block ACK: Select to block ACK (Acknowledge Number) or not during data transferring.
- Decline BA Request: Select to reject peer BA-Request or not.
   Click Apply to confirm your configuration.

#### **Advanced**

Select **Wi-Fi Setting > Advanced**, the advanced wireless network parameters are shown in the following figure:

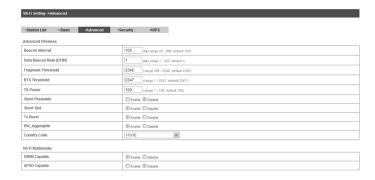

- Beacon Interval: The router broadcasts beacon message to announce that it has buffered frames to deliver. The default value is 100 (ms). Beacons are packets sent by an access point to synchronize a wireless network. Specify a beacon interval value. is recommended.
- Data Beacon Rate(DTIM): A Delivery Traffic Indication Message(DTIM) informs next clients to listen to broadcast and multicast messages.
- Fragment Threshold: This value should remain at its default value of 2346. If you experience a high packet error rate, you may slightly increase your fragment threshold. Setting the fragment threshold too low may result in poor performance.
- RTS Threshold: Request To Send (RTS) threshold should be remained as the value of 2347. If you encounter inconsistent data flow, only minor modifications are recommended.
- TX Power: Transmit power should be remained as the value of 100.
- Short Preamble: The length of CRC block in the frames during the wireless communication.

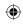

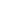

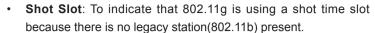

- Tx Burst: Tx burst allows router to deliver better throughput in the same period and environment in order to increase speed.
- Pkt\_Aggregate: Increase efficiency by aggregating multiple application packets data into a single transmission frame. In this way, 802.11n networks can send multiple data packets with the fixed overhead cost in just a single frame.
- · Country Code: Select the region you live.

The Wi-Fi multimedia parameters are shown below:

- WMM Capable: When multimedia contents are transferred over wireless network, this function enhances data transfer performance.
- APSD Capable: Automatic Power Save Delivery (APSD), enable or disable data flow using APSD during transmitting for power saving.

Click **Apply** to confirm your configuration.

## Security

Select **Wi-Fi Setting > Security**, the Security parameters are shown in the following figure:

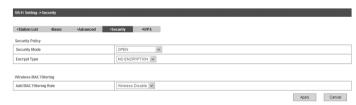

Unless one of these encryption modes is selected, wireless transmissions to and from your wireless network can be easily intercepted and interpreted by unauthorized users.

32

The security modes are described below:

- OPEN: You can authenticate successfully with a SSID, whether it is valid or empty.
- SHARED: The WLAN clients who have the same WEP key with wireless gateway can pass the authentication and access the wireless network.
- WEPAUTO: Select WEP security automatically.
- WPA-PSK: WPA Pre-Shared Key, Enter the Pre-Shared key as a plain text (ASCII) pass-phrase of at least 8 characters.
- WPA2-PSK: It is the securer version of WPA with implementation of the 802.11i standard.
- WPA-PSK/WPA2-PSK: Apply both the WPA-PSK and WPA2-PSK scheme.

If the Authentication type is **SHARED**, **WEPAUTO**, the bottom part of the configuration page displays parameters as shown.

• WEP Keys: At most four keys can be set in the blank. Choose the primary key index. The primary key is the only key in use at a given time. Whatever keys you enter for an access point, you must also enter the same keys for the client adapter in the same order. In other words, WEP key 1 on the AP must match WEP key 1 on the client adapter, WEP key 2 on the AP must match WEP key 2 on the client adapter, etc. Select Hex if use 10 or 26 hexadecimal numbers (0~9, a~f or A~F). Select ASCII if use 5 or 13 ASCII characters (case-sensitive).

If the Authentication type is **WPA-PSK**, **WPA2-PSK** or **WPA-PSK**/ **WPA2-PSK**, the bottom part of the configuration page displays WPA parameters.

- WPA Algorithm: TKIP, AES or AUTO.
- Pass phrase: You can input hexadecimal digits up to 64 characters or input ASCII characters choose a length of 63 characters or less.

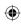

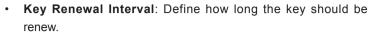

You can set Wireless MAC Filtering:

- Wireless Disable: If disabled, MAC address is not used to control network access.
- Wireless Allow: Set the MAC address that is allowed to access network.
- Wireless Reject: Set the MAC address that is not allowed to access network.

Click **Apply** to confirm your configuration.

#### **WPS**

Select Wi-Fi Setting > WPS, the WPS configuration is shown in the following figure:

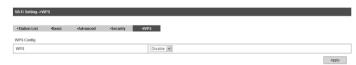

Select Enable, click Apply, the WPS settings are shown in the following figure:

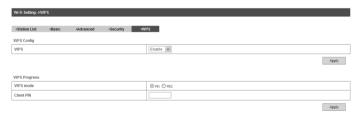

WPS Summary, WPS Progress and WPS Status are all shown in the figure.

To set WPS, select WPS mode, the two modes are described below:

- PIN: There are two ways to use PIN mode, one is set PIN code on the client's wireless adapter(you can find the PIN code in AP PIN field of WPS Summary), the other way is set the client's PIN code in Client PIN field.
- PBC: Press the WPS button of the router or select PBC, and then click Apply. Press WPS button on the client wireless adapter within two minutes, and the negotiation process will be established.

#### **Firewall**

You may setup firewall rules to protect your network from virus, worm and malicious activity on the Internet. This function is not available on Bridge mode.

#### Notes:

You can set the maximum 10 filtering items for MAC/IP/Port Filtering and Port Forwarding.

## MAC/IP/Port Filtering

Select Settings > Firewall > Mac/IP/Port Filtering, the Mac/IP/Port Filtering is shown in the following figure:

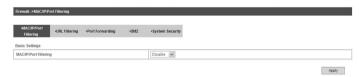

If you select **Enable**, the filter settings will appear:

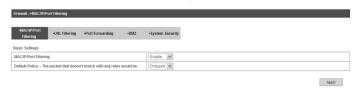

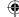

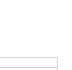

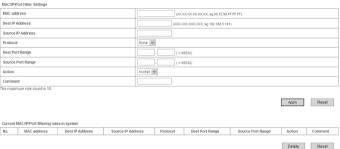

- Default Policy: Set how to handle the packet if none of the rules matches.
- MAC address: Set the MAC address that will be filtered.
- Dest IP Address: Set the destination IP address that will be filtered.
- Source IP Address: Set the source IP address that will be filtered.
- Protocol: Set which protocol will be used for filtering.
- Dest Port Range: Set the destination port numbers that will be filtered
- Source Port Range: Set the source port numbers that will be filtered.
- Action: Set how to handle the packet if it matches with the rule.
- · Comment: Type comment for the filter settings.

#### Note:

Filtering rules are matched one by one, if met this provision, it will not continue to match the rules listed below.

36

Click **Apply** to confirm your configuration.

Click **Delete Selected** to delete the rule which you selected.

Click Reset to clear what you select or input.

To add a new rule:

- 1. Select Enable in the Basic Settings area.
- 2. Click Apply.
- 3. Input the detail information in the Mac/IP/Port Filtering area.
- 4. Click Apply in the Mac/IP/Port Filtering area.

#### **URL Filtering**

You can setup content filter to restrict the improper content access. Select **Firewall > URL Filtering**, the URL Filtering is shown in the following figure:

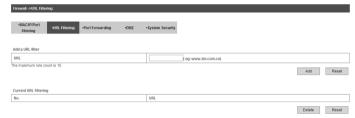

Type URL address, and then click **Add** to add the URL address into the filtering list. The new URL filtering item will be shown in the **Current Webs URL Filters:** field.

## Port Forwarding

You can setup virtual servers to provide services on the Internet. Select **Firewall > Port Forwarding**, the virtual server settings is shown in the following figure:

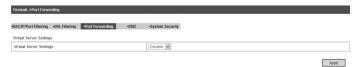

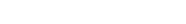

If you select **Enable**, the Virtual Server Settings will appear:

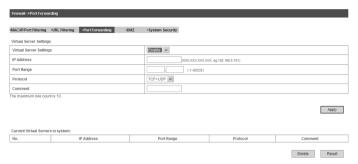

- IP Address: Set IP address for the virtual server.
- Port Range: Set port numbers for the virtual server.
- **Protocol**: Set protocol for the virtual server.
- **Comment**: Type comment for the virtual server settings.

Click **Apply** to confirm your configuration.

#### DMZ

You can setup a De-militarized Zone(DMZ) to separate internal network with the Internet. Select Firewall > DMZ, the DMZ setting is shown in the following figure:

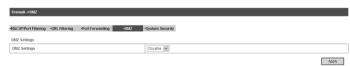

If you select Enable, set the DMZ IP Address, and then click Apply to confirm your configuration.

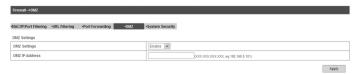

### **System Security**

You can configure system firewall to protect AP or router from being attacking. Select Firewall > System Security, the system security setting is shown in the following figure:

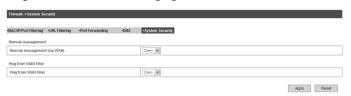

- Allow or Deny the remote management function, and then click Apply.
- Allow or Deny ping from WAN filter on requirement, and then click Apply.

#### Advanced

#### Status

Select Settings > Advanced > Status, the system information is shown in the following figure:

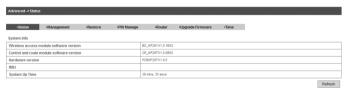

## Management

Select Settings > Advanced > Management, the administrator settings information is shown in the following figure:

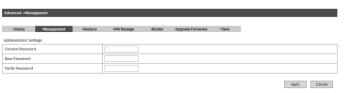

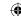

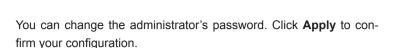

#### Restore

Select **Settings > Advanced > Restore**, click **Restore** to set all the settings to their factory default values, and then the device will restart automatically.

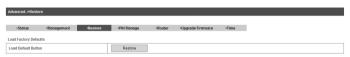

#### **PIN Manage**

Note: Pin Manage can be used in 4G Gateway mode.

Select **Settings > Advanced > PIN Manage**, the PIN manage is shown in the following figure:

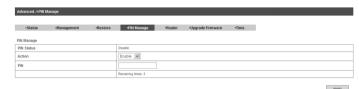

If you select **Modify**, the modification parameters are shown in the following figure:

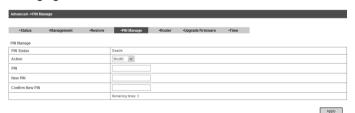

Type the old PIN code, and then type two times the new PIN code. Click **Apply** to confirm your configuration.

40

#### Notes:

Consecutive inputting wrong PIN code for three times can cause locking of UIM card. To unlock, you need PUK code.

PIN code and PUK code may be offered together with the UIM card. If not, please contact with network operator. Please change default PIN code to your own as soon as possible.

#### Router

Note: Router can be used in 4G Gateway mode and Cable Broadband mode.

Select **Settings > Advanced > Router**, the router information is shown in the following figure:

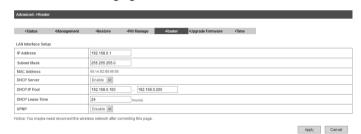

- IP Address: IP address for LAN interface.
- Subnet Mask: Subnet mask for the IP address.
- MAC Address: MAC address for the LAN interface.
- DHCP Server: Enable or disable DHCP Server function.
- DHCP IP Pool: Allocate begin and end IP address for IP pool.
- DHCP Lease Time: Define how long the leased IP address will be expired, and will relocate new IP address.

41

Click **Apply** to confirm your configuration.

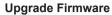

Select **Settings > Advanced > Upgrade Firmware** to upgrade the software version of the router.

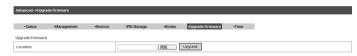

Click **Browse...**, locate the latest software version, and then click **Upgrade**.

#### Time

Select **Settings > Advanced > Time** to set the time manually or select SNTP Auto Synchronization mode.

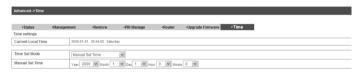

#### Apply

## **Usage of WPS**

If your client device supports WPS, you need not to input the password manually after WPS has been available. Please do the following:

- 1. Start up your device.
- 2. Launch the client device connected to your device.
- 3. Enable the WPS function of your device.
- 4. Enable the WPS function of the client.

#### Notes:

For the detailed operations about the client, please refer to the client's instruction.

#### **U-Disk Master**

- 1. Start up your device.
- 2. Launch the client device connected to your device.
- 3. Connect the storage devices (i.e.USB disk) to the USB port of the device.
- 4. Select **Start > Run** of the computer.
- 5. Input \\192.168.0.1\, in the open field and press OK.

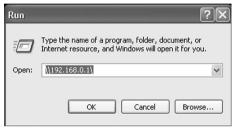

6. Input User Name and Password. The default User Name is admin, Password is admin. Then you can view storage devices.

## Logout

Select **Logout**, a pop-up window will appear as the following figure shown:

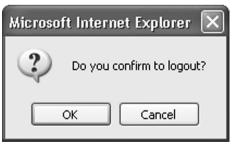

Click **OK** to logout the web page.

# **Troubleshooting**

## **Voice Related Problems**

| Symptoms                | Possible Problems/ Solutions                  |
|-------------------------|-----------------------------------------------|
|                         | Please wait for 1~2 minutes after the router  |
|                         | is turned on.                                 |
| No Dial Tone.           | If network LED light is blinking, you have no |
|                         | good RF reception. Change the location of     |
|                         | the router.                                   |
| There is a prompt/      | Make sure your (U)SIM card is inserted cor-   |
| phone alert/ an-        | rectly and the PIN number has been entered.   |
| nouncement as soon      | If the PIN number has been entered incor-     |
| as I lift the phone off | rectly then you will need to enter the PUK    |
| the hook.               | code when prompted.                           |
| The line is noisy/ dis- | Remove any electrical appliance which is too  |
| torted when I lift the  | close to the phone or router.                 |
| phone off the hook.     | The cable or phone set might be faulty.       |
| I hear a rapid en-      |                                               |
| gaged tone as soon      | Put the phone on hook and try again.          |
| as I lift the phone off | Fut the phone on nook and try again.          |
| the hook.               |                                               |
| After dialing the last  | When you have finished dialing you can        |
| digit I hear nothing    | press the # key or wait 4-8 seconds to con-   |
| /silence.               | nect the call.                                |
| I can't make or re-     |                                               |
| ceive a call when I     | Please disconnect the Internet and wait 30    |
| am surfing on the       | seconds to 1 minute before making a call.     |
| net.                    |                                               |

## **Internet Related Problems**

| Symptoms                | Possible Problems/ Solutions               |
|-------------------------|--------------------------------------------|
|                         | Please check your configuration settings.  |
| I cannot access the In- | Please wait 1~ 2 minutes for the router to |
| ternet at all.          | initialize.                                |
|                         | Check your service indicator LED's.        |
| The download or up-     | The speed is dependent on signal strength. |
| load speeds are very    | Check your signal strength and network     |
| slow.                   | type.                                      |

## Others

| Symptoms                  | Possible Problems/ Solutions                 |
|---------------------------|----------------------------------------------|
| The RSSI signal indica-   | This indicates poor reception. Try moving    |
| tor is always blinking or | the router to another location near the win- |
| does not light.           | dow.                                         |

# How to get help

You can get Help by:

- Sending E-mail to mobile@zte.com.cn
- Visiting http://www.airtel.in/4G
- Calling Service Hotline: 18001030405

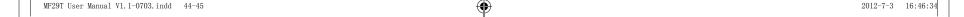

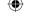

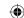

# **Technical Parameters**

### **Network & Frequency Band**

LTE TDD:

2600 MHz (Band 38)

2300 MHz (Band 40)

UMTS: 2100 MHz (Band 1)

900 MHz (Band 8)

#### **Power Adapter**

Input:

100 V~240 V (AC), 50 Hz~60 Hz

Output:

+12 V±10% (DC), 1.5 A

#### **Data Service**

HSDPA: DL 3.6 Mb/s (Category 6)

DL 7.2 Mb/s (Category 8)

DL 14.4 Mb/s (Category 10)

DL 1.8 Mb/s (Category 12)

DL 21 Mb/s (Category 14)

#### HSUPA:

UL 2 Mb/s (Category 5)

UL 5.76 Mb/s (Category 6)

#### LTE TDD:

DL 68 Mb/s (Category 3)

UL 17 Mb/s (Category 3)

## Dimensions (W×H×D)

202 mm×160 mm×30.5 mm

## Weight

About 550 g

# **Glossary**

AC: Alternating Current

APN: Access Point Name

DC: Direct Current

DHCP: Dynamic Host Control Protocol

DNS: Domain Name System (or Service or Server)

DoS: Denial of Service

EDGE: Enhanced Data GSM Evolution

· ESSID: Expanded Service Set Identifier

 Ethernet: A frame-based computer networking technology for local area networks (LANs)

· GSM: Global System for Mobile Communications

GPRS: General Packet Radio Service

HSDPA: High Speed Downlink Packet Access

· HSUPA: High Speed Uplink Packet Access

IP: Internet Protocol

LAN: Local Area Network

LED: Light - emitting Diode

· MHz: Megahertz

MTU: Maximum Transmission Unit

PDP: Packet Data Protocol

PIN: Personal Identification Number

PPP: Point to Point Protocol

PUK: PIN Unlocking Key

RSSI: Radio Signal Strength Indicator

RF: Radio Frequency

SIP: Session Initiated Protocol

· UPnP: Universal Plug and Play

• (U)SIM: Subscriber Identification Module

• WCDMA: Wideband CDMA (Code-Division Multiple Access)

WEP: Wired Equivalent Privacy

WLAN: Wireless LAN

· WPA-PSK: Wi-Fi Protected Access-PreShared Key

46

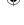

2012-7-3 16:46:34

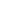

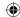

# **ZTE CORPORATION**

NO. 55, Hi-tech Road South, ShenZhen, P.R.China

Postcode: 518057

Tel: +86-755- 26779999 http://www.zte.com.cn

E-mail: mobile@zte.com.cn